## Microsoft<sup>®</sup> Word 2013 Quick Reference Card

Online Learning & Support Available: <u>http://login.customguide.com/Moody\_Bible\_Institute</u>

## The Word 2013 Screen

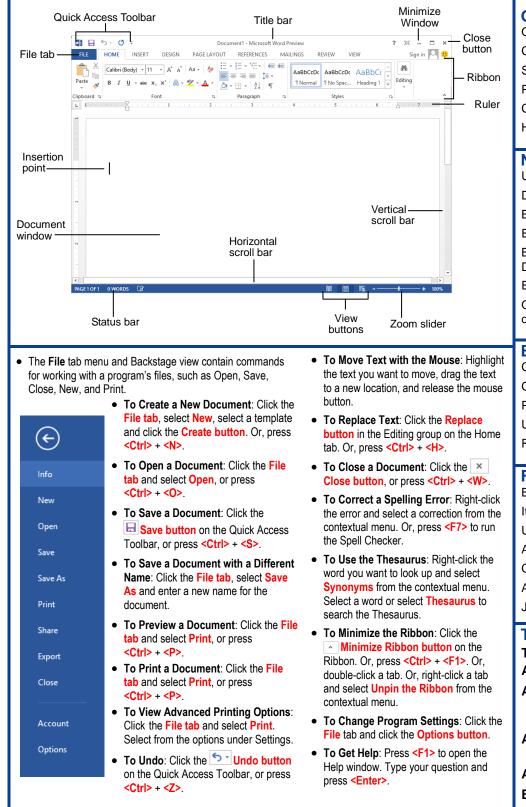

## **Keyboard Shortcuts**

| <b>General</b><br>Open a Document<br>Create New<br>Save a Document<br>Print a Document<br>Close a Document<br>Help                                                 | <ctrl> + <o><br/><ctrl> + <n><br/><ctrl> + <s><br/><ctrl> + <p><br/><ctrl> + <p><br/><ctrl> + <w><br/><f1></f1></w></ctrl></p></ctrl></p></ctrl></s></ctrl></n></ctrl></o></ctrl>               |
|----------------------------------------------------------------------------------------------------|----------------------------------------------------------------------------------------------------|
| Navigation:<br>Up One Screen<br>Down One Screen<br>Beginning of Line<br>End of Line<br>Beginning of<br>Document<br>End of Document<br>Open the Go To<br>dialog box | <home><br/><end><br/><ctrl> + <home></home></ctrl></end></home>                                                                                                    |
| Editing<br>Cut<br>Copy<br>Paste<br>Undo<br>Redo or Repeat<br>Formatting<br>Bold<br>Italics<br>Underline                                                            | <ctrl> + <x><br/><ctrl> + <c><br/><ctrl> + <v><br/><ctrl> + <v><br/><ctrl> + <z><br/><ctrl> + <y><br/><ctrl> + <y></y></ctrl></y></ctrl></z></ctrl></v></ctrl></v></ctrl></c></ctrl></x></ctrl> |

| Italics     | $\langle Ctri \rangle + \langle i \rangle$ |
|-------------|--------------------------------------------|
| Underline   | <ctrl> + <u></u></ctrl>                    |
| Align Left  | <ctrl> + <l></l></ctrl>                    |
| Center      | <ctrl> + <e></e></ctrl>                    |
| Align Right | <ctrl> + <r></r></ctrl>                    |
| Justify     | <ctrl> + <j></j></ctrl>                    |

## **Text Selection**

| To Select: D | o This:                                                                      |
|--------------|------------------------------------------------------------------------------|
| A Word       | Double-click the word                                                        |
| A Sentence   | Press and hold <b><ctrl></ctrl></b><br>and click anywhere in the<br>sentence |
| A Line       | Click in the selection bar<br>next to the line                               |
| A Paragraph  | Triple-click the paragraph                                                   |
| Everything   | <ctrl> + <a></a></ctrl>                                                      |

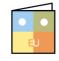

| <ul> <li>Magnifying Glass and select an option from the list. Click the Search box, enter the information you are searching for, and press <enter>.</enter></li> <li>To View Search Results: Click Results in the Navigation Pane.</li> <li>To View a Document's Headings: Browse Headings in your document tab.</li> <li>To View a Document's Pages: Browse Pages in your document tab.</li> <li>Styles</li> <li>To Apply a Style: Select the text to which you want to apply the style and select the style you want to use from the Styles Gallery in the Styles group on the Home tab.</li> <li>To Apply a Document Theme: Click the Themes button in the Document Formatting group on the Design tab of the Ribbon and select a theme.</li> <li>To View All Available Styles: Click the Dialog Box Launcher in the Styles group on the Home tab.</li> <li>To Change a Style Set: Look through styles by clicking the Change Styles button in the Styles group on the Home tab and choose the Style Set.</li> <li>To Create a Style: Select the text that contains the formatting of the new style, right-click the text, and click on Styles. Select Create a Style from the</li> </ul> | <ul> <li>To Cut or Copy Text: Select the text you want to cut or copy and click the</li></ul>                                                                                                    |
|----------------------------------------------------------------------------------------------------|----------------------------------------------------------------------------------------------------|
| <ul> <li>Magnifying Glass and select an option from the list. Click the Search box, enter the information you are searching for, and press <enter>.</enter></li> <li>To View Search Results: Click Results in the Navigation Pane.</li> <li>To View a Document's Headings: Browse Headings in your document tab.</li> <li>To View a Document's Pages: Browse Pages in your document tab.</li> <li>Styles</li> <li>To Apply a Style: Select the text to which you want to apply the style and select the style you want to use from the Styles Gallery in the Styles group on the Home tab.</li> <li>To Apply a Document Theme: Click the Themes button in the Document Formatting group on the Design tab of the Ribbon and select a theme.</li> <li>To View All Available Styles: Click the Dialog Box Launcher in the Styles group on the Home tab.</li> <li>To Change a Style Set: Look through styles by clicking the Change Styles button in the Styles group on the Home tab and choose the Style Set.</li> <li>To Create a Style: Select the text that contains the formatting of the new style, right-click the text, and click on Styles. Select Create a Style from the</li> </ul> | <ul> <li>To Preview an Item Before Pasting: Place the insertion point where you want to paste, click the Paste button list arrow in the Clipboard group on the Home tab, and hold your mouse over the option you'd like to preview.</li> <li>To Insert a Comment: Select the text where you want to insert a comment and click the Review tab on the Ribbon. Click the New Comment button in the Comments group. Type a comment, then click outside the comment text box.</li> <li>To Delete a Comment: Select the comment, click the Review tab on the Ribbon, and click the Delete Comment button in the Comments group.</li> <li>Drawing and Graphics</li> <li>To Insert a Clip Art Graphic: Click the Insert tab on the Ribbon and click the Picture looking for in the "Search for" box and press <enter>.</enter></li> <li>To Insert a Picture: Click the Insert tab on the Ribbon and click the Picture button in the Illustrations group. Find and select the picture you want to insert and click Insert.</li> <li>To Insert a Screenshot: Click the Insert tab on the Ribbon and click the Screenshot button in the Illustrations group. Select an available window from the list, or select the Screen Clipping option to take a screen clip.</li> <li>To Draw a Shape: Click the Insert tab on the Ribbon, click the Shapes button in the Shapes group, and select the shape you want to insert. Then,</li> </ul> |
| To View a Document's Headings: Browse Headings in your document tab.<br>To View a Document's Pages: Browse Pages in your document tab.<br>Styles<br>To Apply a Style: Select the text to which you want to apply the style and<br>select the style you want to use from the Styles Gallery in the Styles group on<br>the Home tab.<br>To Apply a Document Theme: Click the Themes button in the Document<br>Formatting group on the Design tab of the Ribbon and select a theme.<br>To View All Available Styles: Click the I Dialog Box Launcher in the<br>Styles group on the Home tab.<br>To Change a Style Set: Look through styles by clicking the Change<br>Styles button in the Styles group on the Home tab and choose the Style Set.<br>To Create a Style: Select the text that contains the formatting of the new<br>style, right-click the text, and click on Styles. Select Create a Style from the                                                                                                    | <ul> <li>and click the Review tab on the Ribbon. Click the New Comment button in the Comments group. Type a comment, then click outside the comment tex box.</li> <li>To Delete a Comment: Select the comment, click the Review tab on the Ribbon, and click the Delete Comment button in the Comments group.</li> <li>Drawing and Graphics</li> <li>To Insert a Clip Art Graphic: Click the Insert tab on the Ribbon and click the Clip Art button in the Illustrations group. Type the name of what you're looking for in the "Search for" box and press <enter>.</enter></li> <li>To Insert a Picture: Click the Insert tab on the Ribbon and click the Picture button in the Illustrations group. Find and select the picture you want to insert and click Insert.</li> <li>To Insert a Screenshot: Click the Insert tab on the Ribbon and click the Screenshot button in the Illustrations group. Select an available window from the list, or select the Screen Clipping option to take a screen clip.</li> <li>To Draw a Shape: Click the Insert tab on the Ribbon, click the Shapes button in the Shapes group, and select the shape you want to insert. Then,</li> </ul>                                                                                                    |
| Styles         To Apply a Style: Select the text to which you want to apply the style and select the style you want to use from the Styles Gallery in the Styles group on the Home tab.         To Apply a Document Theme: Click the Themes button in the Document Formatting group on the Design tab of the Ribbon and select a theme.         To View All Available Styles: Click the I Dialog Box Launcher in the Styles group on the Home tab.         To Change a Style Set: Look through styles by clicking the Change Styles button in the Styles group on the Home tab and choose the Style Set.         To Create a Style: Select the text that contains the formatting of the new style, right-click the text, and click on Styles. Select Create a Style from the                                                                                                    | <ul> <li>To Delete a Comment: Select the comment, click the Review tab on the Ribbon, and click the Delete Comment button in the Comments group.</li> <li>Drawing and Graphics</li> <li>To Insert a Clip Art Graphic: Click the Insert tab on the Ribbon and click the Clip Art button in the Illustrations group. Type the name of what you're looking for in the "Search for" box and press <enter>.</enter></li> <li>To Insert a Picture: Click the Insert tab on the Ribbon and click the Picture button in the Illustrations group. Find and select the picture you want to instand click Insert.</li> <li>To Insert a Screenshot: Click the Insert tab on the Ribbon and click the Screenshot button in the Illustrations group. Select an available window for the list, or select the Screen Clipping option to take a screen clip.</li> <li>To Draw a Shape: Click the Insert tab on the Ribbon, click the Shapes button in the Shapes group, and select the shape you want to insert. Then,</li> </ul>                                                                                                    |
| select the style you want to use from the Styles Gallery in the Styles group on<br>the Home tab.<br><b>To Apply a Document Theme</b> : Click the <b>Themes button</b> in the Document<br>Formatting group on the Design tab of the Ribbon and select a theme.<br><b>To View All Available Styles</b> : Click the <b>Dialog Box Launcher</b> in the<br>Styles group on the Home tab.<br><b>To Change a Style Set</b> : Look through styles by clicking the <b>Change</b><br><b>Styles button</b> in the Styles group on the Home tab and choose the Style Set.<br><b>To Create a Style</b> : Select the text that contains the formatting of the new<br>style, right-click the text, and click on <b>Styles</b> . Select <b>Create a Style</b> from the                                                                                                    | <ul> <li>To Insert a Clip Art Graphic: Click the Insert tab on the Ribbon and click the Clip Art button in the Illustrations group. Type the name of what you're looking for in the "Search for" box and press <enter>.</enter></li> <li>To Insert a Picture: Click the Insert tab on the Ribbon and click the Picture button in the Illustrations group. Find and select the picture you want to inser and click Insert.</li> <li>To Insert a Screenshot: Click the Insert tab on the Ribbon and click the Screenshot button in the Illustrations group. Select an available window from the list, or select the Screen Clipping option to take a screen clip.</li> <li>To Draw a Shape: Click the Insert tab on the Ribbon, click the Shapes button in the Shapes group, and select the shape you want to insert. Then,</li> </ul>                                                                                                    |
| select the style you want to use from the Styles Gallery in the Styles group on<br>the Home tab.<br><b>To Apply a Document Theme</b> : Click the <b>Themes button</b> in the Document<br>Formatting group on the Design tab of the Ribbon and select a theme.<br><b>To View All Available Styles</b> : Click the <b>Dialog Box Launcher</b> in the<br>Styles group on the Home tab.<br><b>To Change a Style Set</b> : Look through styles by clicking the <b>Change</b><br><b>Styles button</b> in the Styles group on the Home tab and choose the Style Set.<br><b>To Create a Style</b> : Select the text that contains the formatting of the new<br>style, right-click the text, and click on <b>Styles</b> . Select <b>Create a Style</b> from the                                                                                                    | <ul> <li>To Insert a Clip Art Graphic: Click the Insert tab on the Ribbon and click the Clip Art button in the Illustrations group. Type the name of what you're looking for in the "Search for" box and press <enter>.</enter></li> <li>To Insert a Picture: Click the Insert tab on the Ribbon and click the Picture button in the Illustrations group. Find and select the picture you want to instand click Insert.</li> <li>To Insert a Screenshot: Click the Insert tab on the Ribbon and click the Screenshot button in the Illustrations group. Select an available window from the list, or select the Screen Clipping option to take a screen clip.</li> <li>To Draw a Shape: Click the Insert tab on the Ribbon, click the Shapes button in the Shapes group, and select the shape you want to insert. Then,</li> </ul>                                                                                                    |
| To View All Available Styles: Click the Dialog Box Launcher in the Styles group on the Home tab.<br>To Change a Style Set: Look through styles by clicking the Change Styles button in the Styles group on the Home tab and choose the Style Set.<br>To Create a Style: Select the text that contains the formatting of the new style, right-click the text, and click on Styles. Select Create a Style from the                                                                                                    | <ul> <li>button in the Illustrations group. Find and select the picture you want to inse and click Insert.</li> <li>To Insert a Screenshot: Click the Insert tab on the Ribbon and click the Screenshot button in the Illustrations group. Select an available window from the list, or select the Screen Clipping option to take a screen clip.</li> <li>To Draw a Shape: Click the Insert tab on the Ribbon, click the Shapes button in the Shapes group, and select the shape you want to insert. Then,</li> </ul>                                                                                                    |
| <b>Styles button</b> in the Styles group on the Home tab and choose the Style Set.<br><b>To Create a Style</b> : Select the text that contains the formatting of the new style, right-click the text, and click on <b>Styles</b> . Select <b>Create a Style</b> from the                                                                                                    | <ul> <li>Screenshot button in the Illustrations group. Select an available window from the list, or select the Screen Clipping option to take a screen clip.</li> <li>To Draw a Shape: Click the Insert tab on the Ribbon, click the Shapes button in the Shapes group, and select the shape you want to insert. Then,</li> </ul>                                                                                                    |
| style, right-click the text, and click on Styles. Select Create a Style from the                                                                                                    | • To Draw a Shape: Click the Insert tab on the Ribbon, click the Shapes button in the Shapes group, and select the shape you want to insert. Then,                                                                                                    |
| contextual menu and Save Selection as a New Quick Style, enter a name for the style, and click OK.                                                                                                    | desired size. Hold down the <shift> key while you drag to draw a perfectly</shift>                                                                                                    |
| To Check Your Styles: Select the text you wish to check. Click the Dialog<br>Box Launcher in the Styles group on the Home tab of the Ribbon. Click the<br>Style Inspector button in the Styles task pane.                                                                                                    | <ul> <li>To Insert WordArt: Click the Insert tab on the Ribbon, click the WordArt button in the Text group, and select a design from the WordArt Gallery. Cli the text box and enter your text. If necessary, click the text box and drag it the text box and enter your text.</li> </ul>                                                                                                    |
| To Format Text: Use the commands in the Font group on the Home tab, or                                                                                                    | <ul> <li>To Insert SmartArt: Click the Insert tab on the Ribbon, click the SmartArt button in the Illustrations group, select a layout, and click OK.</li> </ul>                                                                                                    |
| click the <b>Dialog Box Launcher</b> in the Font group to open the dialog box.<br><b>To Copy Formatting with the Format Painter</b> : Select the text with the formatting you want to copy and click the <b>Select Painter</b> Format Painter                                                                                                    | • To Adjust Text Wrapping: Double-click the object, click the Wrap Text<br>button in the Arrange group on the Page Layout tab, and select an option<br>from the list.                                                                                                    |
| <b>button</b> in the Clipboard group on the Home tab. Then, select the text you want to apply the copied formatting to.                                                                                                    | • To Resize an Object: Click the object to select it, click and drag one of its sizing handles ( , and release the mouse button when the object reaches the desired size. Hold down the <shift> key while dragging to maintain the</shift>                                                                                                    |
| To Indent a Paragraph: Click the 🚈 Increase Indent button in the Paragraph group on the Home tab.                                                                                                    | object's proportions while resizing it.                                                                                                    |
| To Decrease an Indent: Click the 🖅 Decrease Indent button in the Paragraph group on the Home tab.                                                                                                    | To Format an Object: Double-click the object and use the commands loca on the Format tab.                                                                                                    |
| To Create a Buileted or Numbered List: Select the paragraphs you want to                                                                                                    | To Delete an Object: Select the object and press the <delete> key</delete>                                                                                                    |
| bullet or number and click the $\exists z \\ \forall Bullets$ or $\exists z \\ \forall Numbering button in the Paragraph group on the Home tab.$                                                                                                    | Tables                                                                                                    |
| To Change Page Orientation: Click the Page Layout tab on the Ribbon, click the Orientation button in the Page Setup group, and select an option                                                                                                    | • To Insert a Table: Click the Insert tab on the Ribbon, click the Table buttor<br>in the Tables group, and select Insert Table from the menu.                                                                                                    |
| from the list.                                                                                                    | <ul> <li>To Insert a Column or Row: Click the Layout tab under Table Tools on the<br/>Ribbon and use the commands located in the Rows &amp; Columns group.</li> </ul>                                                                                                    |
| To Insert a Header or Footer: Click the Insert tab on the Ribbon and click<br>the Header or Footer button in the Header & Footer group.<br>To Insert a Manual Page Break: Click the Insert tab on the Ribbon and click<br>the Page Break button in the Pages group.                                                                                                    | <ul> <li>To Delete a Column or Row: Select the column or row you want to delete<br/>click the Layout tab under Table Tools on the Ribbon, click the Delete<br/>button in the Rows &amp; Columns group, and select an appropriate option from</li> </ul>                                                                                                    |
| uie r aye break button in the rayes yroup.                                                                                                    | <ul> <li>To Adjust Column Width or Row Height: Select the column or row you w to adjust, click the Layout tab under Table Tools on the Ribbon, and use th commands located in the Cell Size group.</li> </ul>                                                                                                    |
| Istom GuideInteractive Online Learning                                                                                                    | © 2013 CustomGu                                                                                                    |